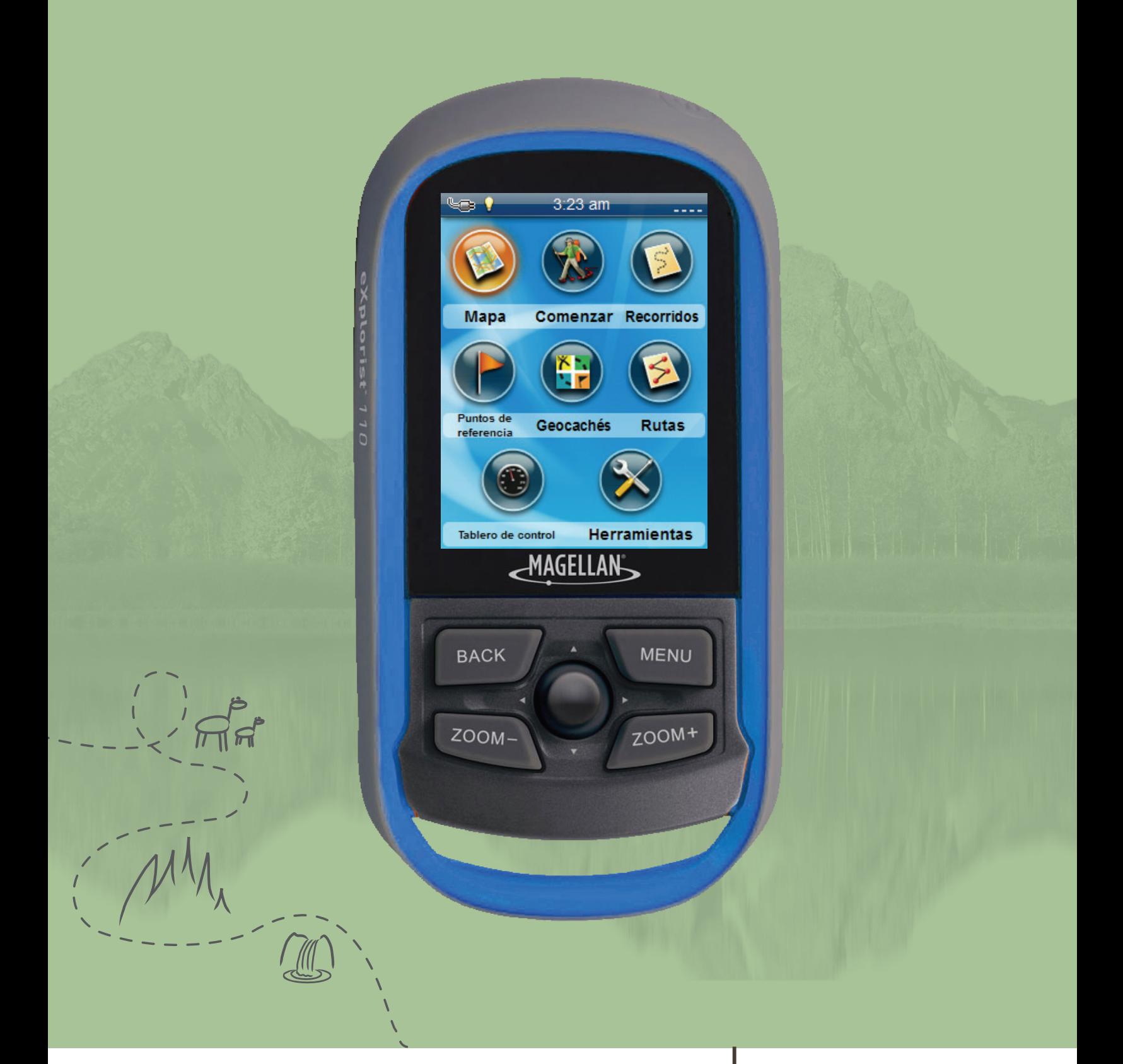

## **Magellan® eXplorist®** 110 **Manual de**

# **usuario**

Revisión: A (junio de 2012)

## Advertencias de seguridad

El Magellan eXplorist es un equipo de navegación diseñado para ayudarlo a llegar al destino que ha seleccionado. Al utilizar el Magellan eXplorist, deberá seguir estas reglas de seguridad para evitar accidentes que podrían causar heridas o la muerte, tanto suya como la de otras personas:

#### *PARA FINES DE SEGURIDAD, NO UTILICE ESTE DISPOSITIVO DE NAVEGACIÓN MIENTRAS ESTÉ MANEJANDO UN VEHÍCULO.*

No intente modificar ninguna configuración del Magellan eXplorist mientras esté manejando. Detenga el auto completamente o pida a alguno de los pasajeros que haga las modificaciones. Quitar la vista del camino puede ser muy peligroso y puede ocasionar una accidente en el que tanto usted como otras personas podrían resultar heridas.

#### *USE SU SENTIDO COMÚN*

Este producto es un excelente equipo de navegación pero no reemplaza la necesidad de tener una orientación detallada y sentido común. Nunca utilice solamente este dispositivo para navegar.

#### *TENGA CUIDADO*

El Gobierno de los Estados Unidos maneja el Sistema de Posicionamiento Global (GPS) y es el único responsable del mantenimiento y la precisión de la red GPS. La precisión de las posiciones se puede ver afectada debido al ajuste periódico de los Estados Unidos a los satélites de GPS y está sujeta a cambios de acuerdo a la política para el usuario civil de equipos GPS del Departamento de Defensa y al Plan Federal de Radionavegación. La precisión también puede verse afectada debido a una mala situación geométrica de los satélites o a obstrucciones, como edificios o árboles muy altos.

#### *USE LOS ACCESORIOS ADECUADOS*

Utilice sólo cables y antenas Magellan. El uso de otros cables y antenas podría ocasionar una gran disminución del rendimiento o dañar el receptor y la garantía quedará anulada.

Ninguna parte de esta guía se puede reproducir ni transmitir de ninguna manera ni por ningún medio, ya sea electrónico o mecánico, incluyendo el fotocopiado o grabación, para ningún otro propósito que no sea el uso personal del comprador sin la previa autorización por escrito de MiTAC Digital Corporation.

#### **Aviso para Europa**

## $\epsilon$

Los productos con la marca CE cumplen con la directiva sobre equipos terminales de radio y telecomunicaciones (Radio & Telecommunication Terminal Equipment Directive, R&TTE) (1999/5/EC), la directiva de compatibilidad electromagnética (Electromagnetic Compatibility Directive) (2004/108/EC) y la directiva de bajo voltaje (Low Voltage Directive) (2006/95/EC) emitidas por la Comisión de la Comunidad Europea. El cumplimiento con estas directivas implica el cumplimiento de las siguientes normas europeas:

**EN 301 489-1:** Norma de asuntos de compatibilidad electrónica y espectro radioeléctrico (ERM, por sus siglas en inglés), estándar de compatibilidad electromagnética (EMC, por sus siglas en inglés) para los equipos y servicios de radio; Parte 1: Requisitos técnicos frecuentes.

**EN 301 489-17:** Norma de asuntos de compatibilidad electrónica y espectro radioeléctrico (ERM, por sus siglas en inglés), estándar de compatibilidad electromagnética (EMC, por sus siglas en inglés) para los equipos y servicios de radio; Parte 17: Condiciones específicas para los sistemas de transmisión de banda ancha 2.4 GHz y equipos RLAN de alto rendimiento de 5 GHz.

**EN 55022:** Características de perturbación radioeléctrica

**EN 55024:** Características de inmunidad

**EN 61000-3-2:** Límites para emisiones actuales armónicas

**EN 61000-3-3:** Límite de fluctuación de voltaje y parpadeo en el sistema de suministro de bajo voltaje

**IEC 60950-1:2005:** Seguridad del EQUIPO DE TECNOLOGÍA DE LA INFORMACIÓN

El fabricante no puede ser responsable de las modificaciones realizadas por el usuario y sus consecuencias, las cuales pueden alterar el cumplimiento del producto con la marca de CE.

#### **Declaración de conformidad**

Por el presente, el fabricante declara que este dispositivo cumple con los requisitos esenciales y otras disposiciones relevantes de la directiva 1999/5/EC.

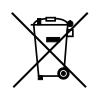

Este producto no se debe desechar como un residuo doméstico normal, en cumplimiento con la directiva de la Unión Europea para desechos de equipos electrónicos y eléctricos (WEEE – 2002/96/EC). En su lugar, se lo debería devolver al punto de venta, o al punto de recolección municipal para su reciclado.

La información proporcionada en este documento está sujeta a cambios sin previo aviso. El producto puede ser optimizado y mejorado sin necesidad de ninguna notificación formal. Visita la página web de Magellan (www.magellangpseurope.com) para encontrar las actualizaciones del producto e información adicional.

La temperatura máxima de uso normal es de 66°C.

© 2012 MiTAC International Corporation. El logotipo de Magellan, Magellan y eXplorist son marcas registradas de MiTAC International Corporation y se utilizan bajo licencia de MiTAC Digital Corp. Todos los derechos reservados. Todas las otras marcas y marcas registradas son propiedad de sus respectivos dueños.

112-0025-001 A

## **Tabla de Contenido**

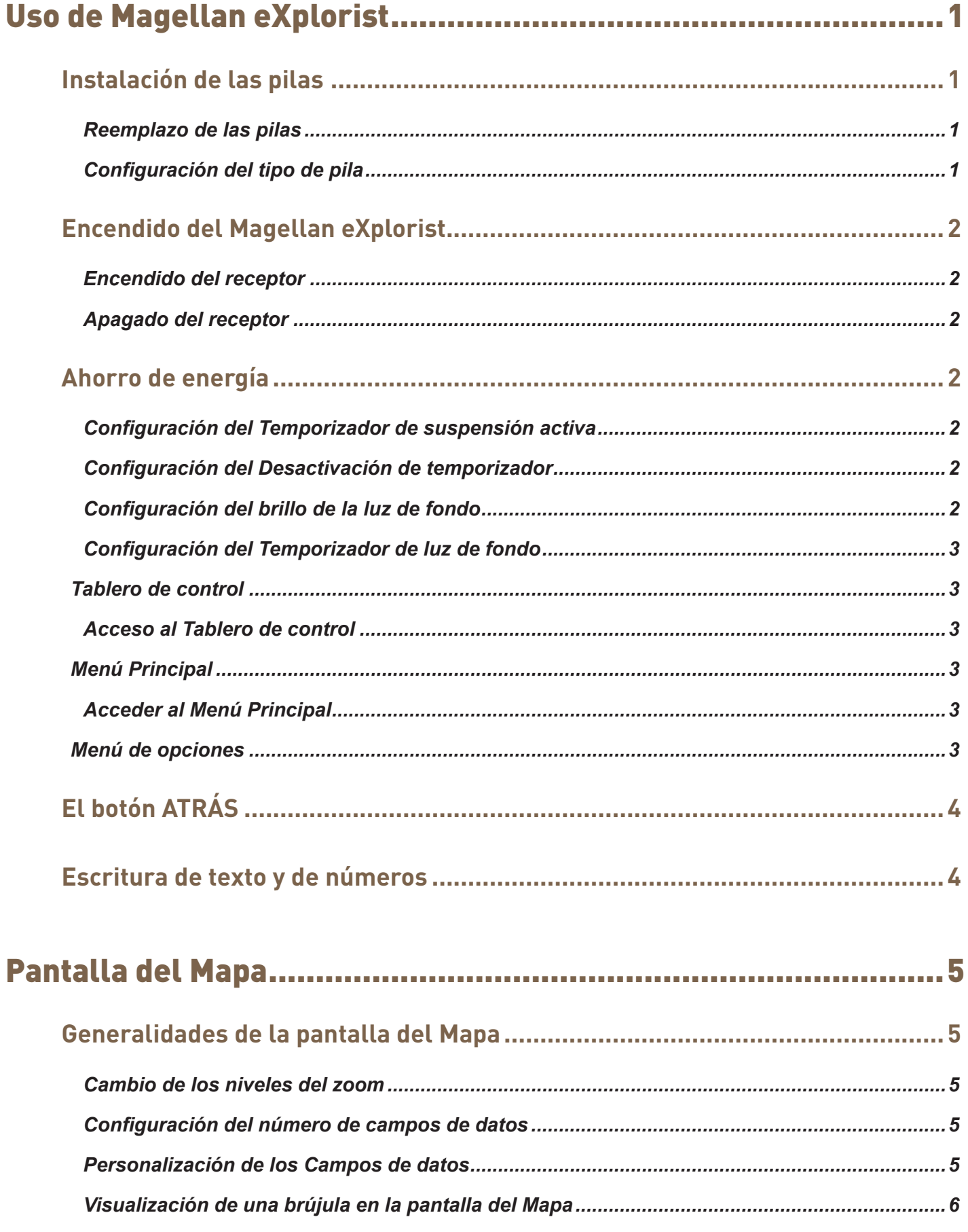

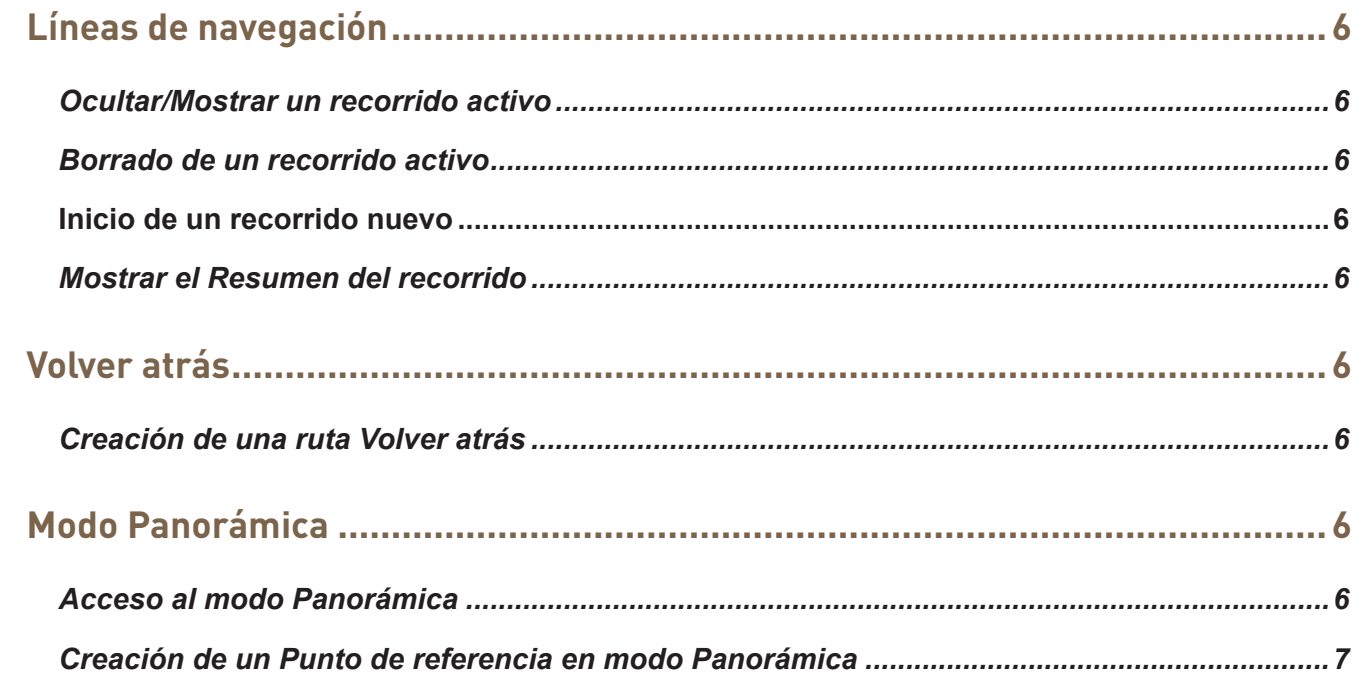

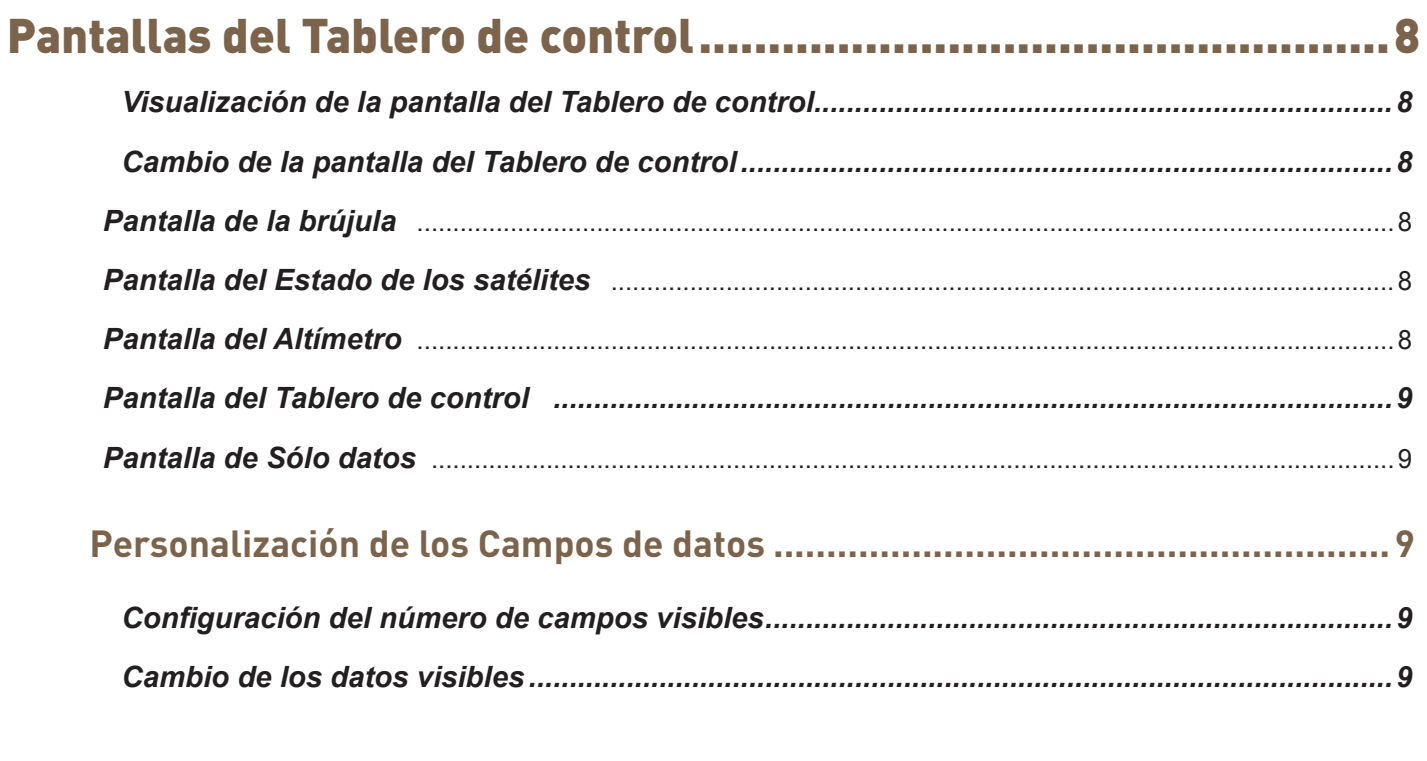

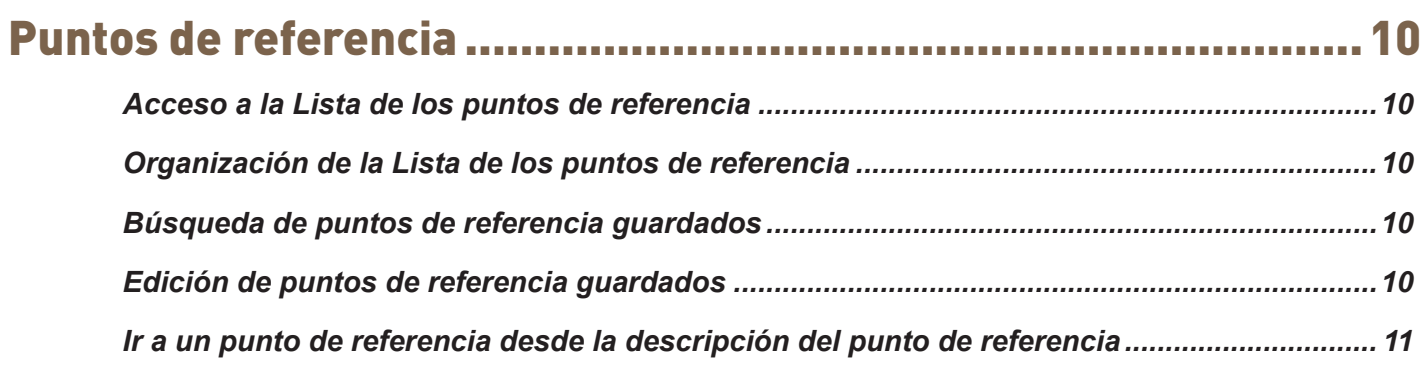

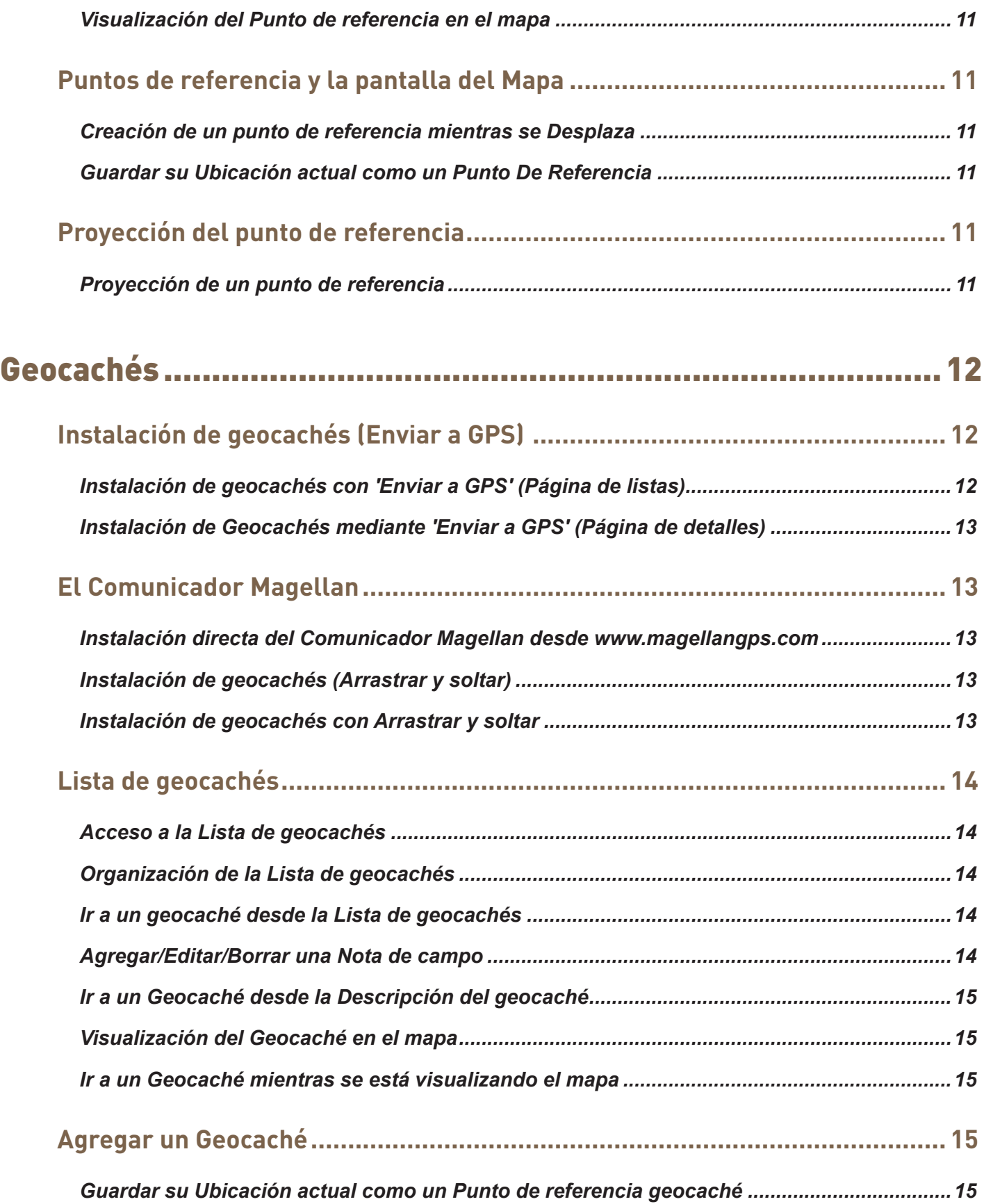

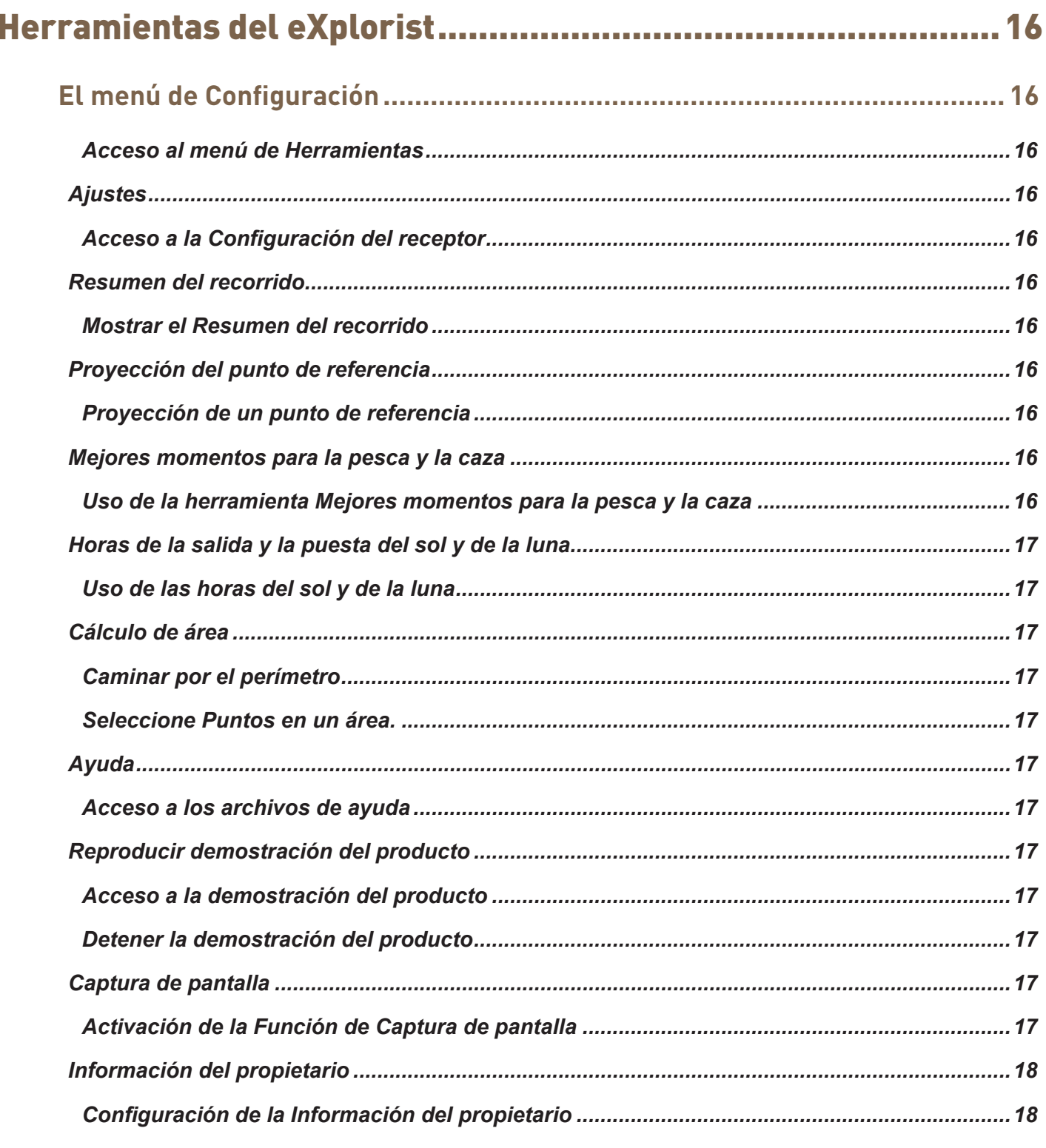

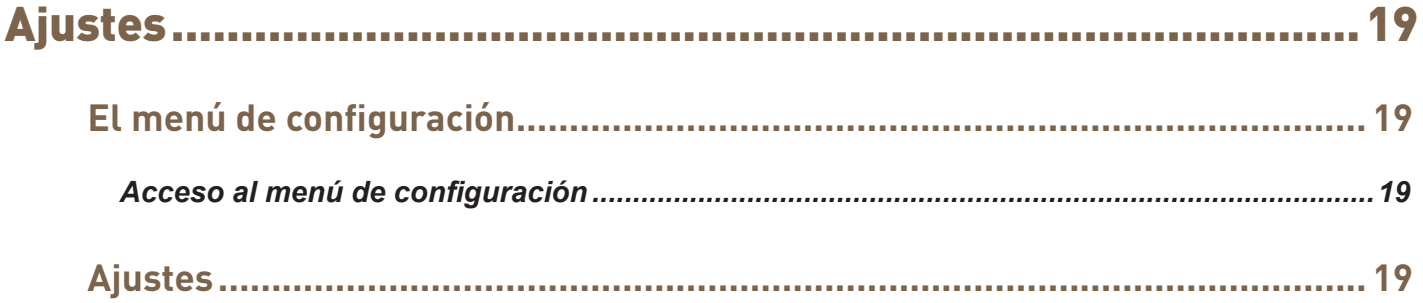

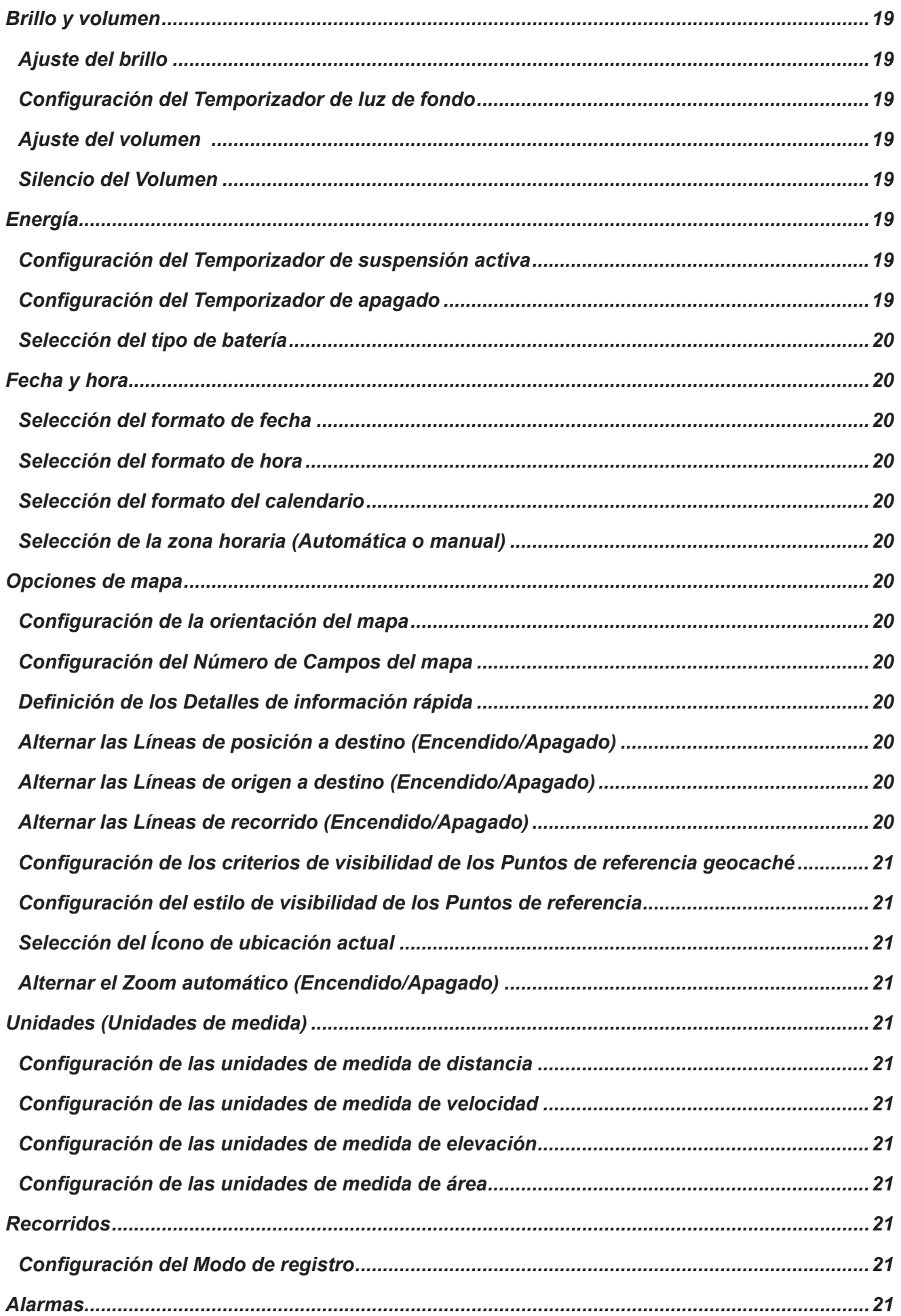

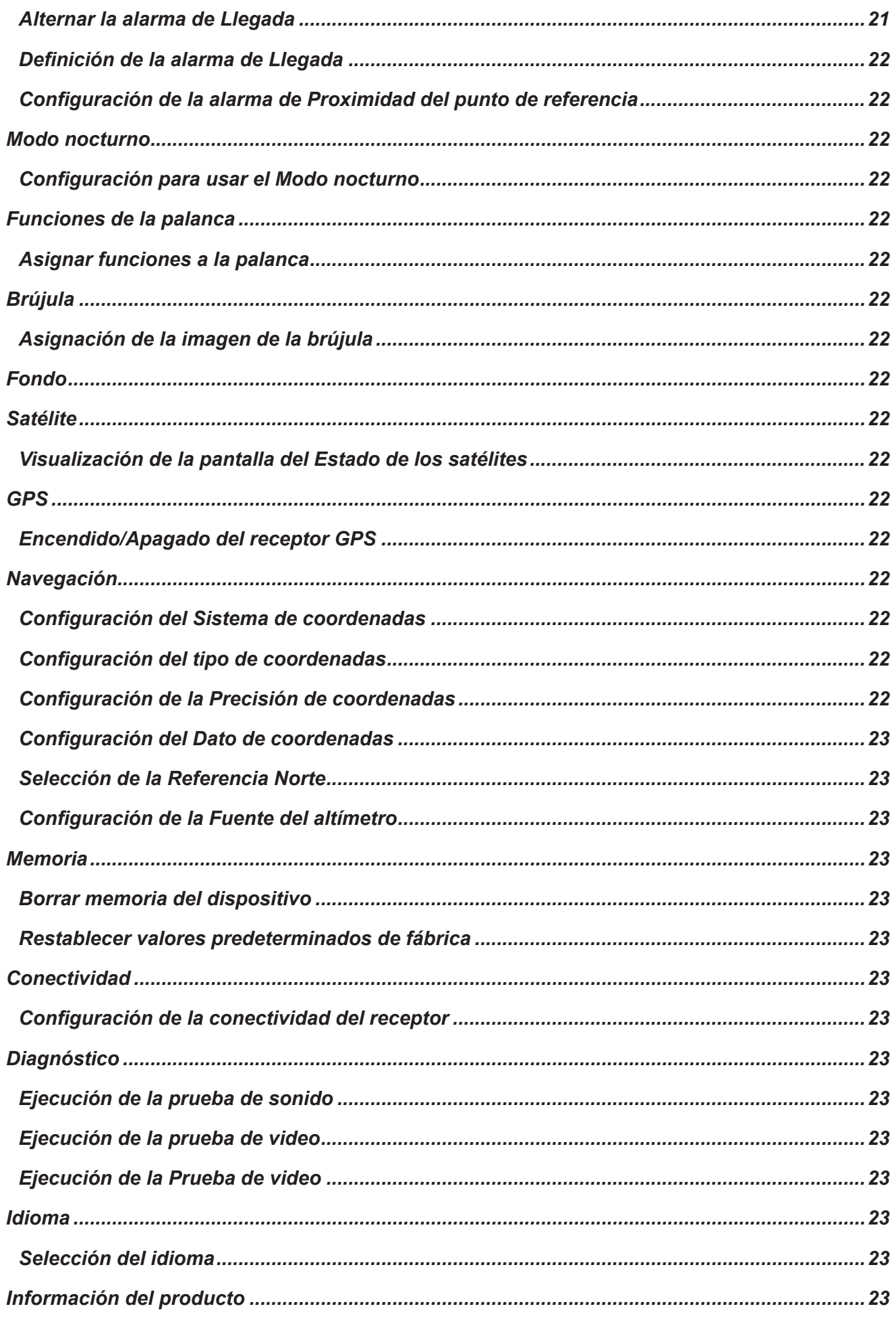

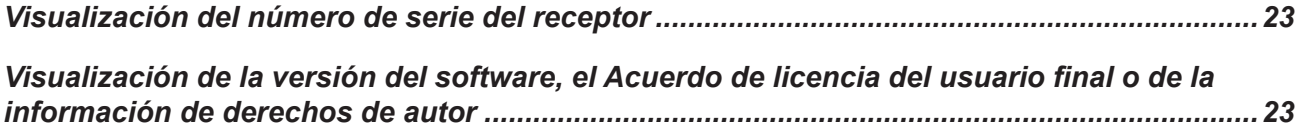

## Uso de Magellan eXplorist

<span id="page-11-0"></span>El receptor GPS Magellan eXplorist está diseñado para que el 'explorador' casual pueda utilizarlo fácilmente y para que los 'apasionados' cuenten con todas las funciones avanzadas que necesitan. Este capítulo brinda información sobre los puntos básicos para el uso del receptor GPS Magellan eXplorist.

Utilice la palanca de juego para seleccionar o presione INGRESAR. En este manual, se le pedirá que 'seleccione' un botón o un ícono. Esto se realiza al utilizar la palanca de juego (izquierda, derecha, arriba, abajo) para resaltar el elemento en la pantalla. Al presionar la palanca, le da el comando INGRESAR al receptor.

## **Instalación de las pilas**

El receptor GPS Magellan eXplorist usa dos pilas AA que proporcionan 18 horas de uso normal. (Vea la sección de Configuración de la energía para más detalles sobre cómo extender la vida de las pilas). Se pueden usar pilas de litio, alcalinas o recargables, pero ambas pilas deberán ser del mismo tipo y se deberán configurar en el receptor desde Herramientas > Función de energía (ver Configuración del tipo de pila).

#### *Reemplazo de las pilas*

- *1.* Para retirar la tapa de las pilas, levante la manija del seguro en la tapa y gírela 90 grados hacia la izquierda.
- *2.* Quite la tapa de las pilas. La tapa de las pilas gira desde la parte inferior. Los puntos de giro se liberarán cuando la parte superior de la tapa de las pilas se levante.

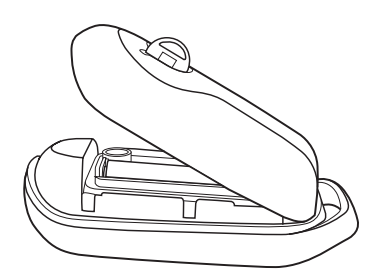

*3.* Instale dos pilas AA como se muestra.

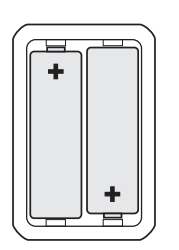

- *4.* Para volver a colocar la tapa de las pilas, primero alinee con el receptor las lengüetas de giro en la parte inferior de la tapa.
- *5.* Baje la tapa de las pilas hasta que quede asegurada contra el receptor. (Nota: es posible que deba girar la tapa de las pilas hacia la izquierda para que la tapa se sitúe bien contra la parte posterior del receptor.)
- *6.* Gire el seguro de la tapa de las pilas hacia la derecha para asegurar la tapa en su lugar.

#### *Configuración del tipo de pila*

- *1.* Presione y mantenga el botón de Encendido (parte superior izquierda del receptor) por dos segundos.
- *2.* Con el receptor encendido y en la pantalla del Mapa, presione el botón ATRÁS.
- *3.* Aparecerá la pantalla Menú. Utilice la palanca para resaltar el ícono Herramientas. Presione la palanca para Ingresar.

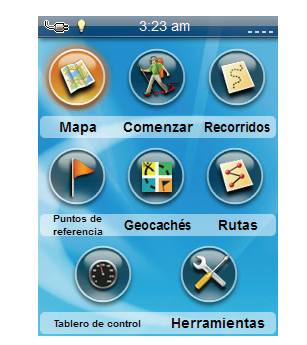

- *4.* Seleccione **Configuración** (utilice la palanca para resaltar Configuración y presione la palanca para Ingresar).
- *5.* Seleccione **Encendido**.
- *6.* Selección **Tipo de batería**. Aparecerá un menú desplegable.
- *7.* Seleccione el tipo de batería instalado: **Alcalina**, **Recargables** o de **Litio**.
- <span id="page-12-0"></span>*8.* Use el botón ATRÁS para volver a la pantalla Menú.
- *9.* Use el ícono **Mapa** para regresar a la pantalla del Mapa.

## **Encendido del Magellan eXplorist**

#### *Encendido del receptor*

El botón de encendido se encuentra oculto y, para evitar encenderlo accidentalmente, es necesario presionarlo por dos segundos.

*1.* Presione y mantenga el botón de Encendido (parte superior izquierda del receptor) por dos segundos.

#### *Apagado del receptor*

Hay dos opciones para apagar el receptor: Suspender y Apagar.

**Suspender:** La pantalla del receptor se apaga pero la información del GPS se sigue actualizando. Además, si alguna alarma está activa, las alertas seguirán sonando a sus respectivas horas. Utilice el botón de Encendido para activar la pantalla mientras está en modo suspendido.

**Apagar:** Apaga el receptor completamente.

- *1.* Presione el botón de Encendido.
- *2.* Seleccione Suspender o Apagar.

**Advertencia:** Tenga cuidado cuando el receptor se encuentre en modo Suspender. Parecerá que el receptor está desactivado pero seguirá usando la carga de la pila. Cuando no vaya a usar el receptor, no olvide apagarlo con el botón de Apagado.

#### **Ahorro de energía**

El Magellan eXplorist se puede personalizar para extender la vida de las pilas AA instaladas. Hay cuatro funciones (Temporizador de luz de fondo, Brillo, Modo de suspensión activa y Temporizador de apagado) que se pueden usar para extender la vida de las pilas.

#### *Configuración del Temporizador de suspensión activa*

Esta opción establece la duración de tiempo en la que los botones entrarán automáticamente en modo Suspender si no se han tocado. Para salir del modo Suspender, presione el botón de Encendido.

- *1.* Con el receptor encendido y en la pantalla del Mapa, presione el botón ATRÁS.
- *2.* Presione el ícono de **Herramientas** en la parte inferior de la pantalla.
- *3.* Seleccione **Configuración**.
- *4.* Seleccione **Encendido**.
- *5.* Seleccione el **Temporizador de suspensión activa**. Aparecerá un menú desplegable.
- *6.* Seleccione la duración en la que el receptor entrará automáticamente al modo suspendido si no se han tocado los botones.

#### *Configuración del Desactivación de temporizador*

Esta opción establece la duración del tiempo en la que los botones se apagarán si no se han tocado. (Esta opción es muy útil si olvida que el receptor está en modo suspendido).

- *1.* Con el receptor encendido y en la pantalla del Mapa, presione el botón ATRÁS.
- *2.* Presione el ícono de **Herramientas** en la parte inferior de la pantalla.
- *3.* Seleccione **Configuración**.
- *4.* Seleccione **Encendido**.
- *5.* Seleccione el **Desactivación de temporizador**. Aparecerá un menú desplegable.
- *6.* Seleccione la duración en la que el receptor se apagará automáticamente si no se han tocado los botones.

#### *Configuración del brillo de la luz de fondo*

La luz de fondo es una de las principales fuentes de desgaste de las pilas. Configurar el brillo a un 40% y la luz de fondo a 1 minuto permite que se lea la pantalla en la mayoría de las condiciones de luz y extiende la vida útil de la batería.

- <span id="page-13-0"></span>*1.* Con el receptor encendido y en la pantalla del Mapa, presione el botón ATRÁS.
- *2.* Presione el ícono de **Herramientas** en la parte inferior de la pantalla.
- *3.* Seleccione **Configuración**.
- *4.* Presione **Brillo y volumen**.
- *5.* Seleccione la barra deslizante de Brillo para establecer el brillo de la luz de fondo.

#### *Configuración del Temporizador de luz de fondo*

Esta opción establece la duración del tiempo en la que la luz de fondo se apagará si no se han tocado los botones. Para encender la luz de fondo, toque cualquier botón.

- *1.* Con el receptor encendido y en la pantalla del Mapa, presione el botón ATRÁS.
- *2.* Presione el ícono de **Herramientas** en la parte inferior de la pantalla.
- *3.* Seleccione **Configuración**.
- *4.* Presione **Brillo y volumen**.
- *5.* Seleccione **Temporizador de luz de fondo**. Aparecerá un menú desplegable.
- *6.* Seleccione la duración en la que la luz de fondo se apagará si no se han tocado los botones.

#### *Tablero de control*

El Tablero de control es una pantalla opcional de navegación que se puede usar junto con la pantalla del Mapa. Puede seleccionar cualquiera de los siete estilos del Tablero de control disponibles. (Para mayor información, consulte el capítulo sobre la pantalla del Tablero de control.)

#### *Acceso al Tablero de control*

- *1.* Con el receptor encendido y en la pantalla del Mapa, presione el botón ATRÁS.
- *2.* Seleccione el ícono **Tablero de control**.
- *3.* Para cambiar la visualización del tablero de control, presione el botón Menú y seleccione **Cambiar tablero de control**.

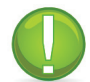

**Nota**: El ícono refleja el tipo de tablero de control que se está usando.

#### *Menú Principal*

El Menú principal brinda acceso a la pantalla Mapa, las herramientas de los puntos de referencia, las herramientas de recorrido, los geocachés y las herramientas de las rutas. Desde el Menú principal también se puede acceder a las herramientas y a la configuración del eXplorist.

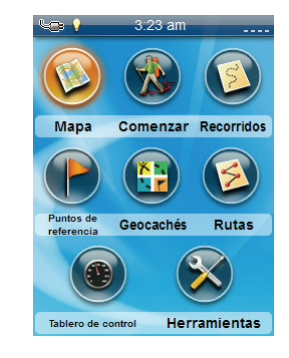

#### *Acceder al Menú Principal*

*1.* Con el receptor encendido y en la pantalla del Mapa, presione el botón ATRÁS.

#### *Menú de opciones*

También se puede acceder al Menú de opciones desde cualquier pantalla al presionar el botón de menú. Desde este menú se puede acceder rápidamente a las funciones más usadas asociadas a la pantalla que se muestra.

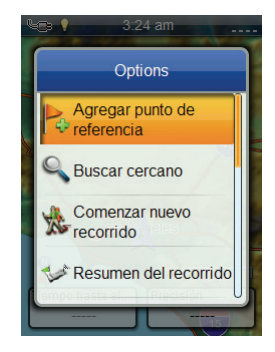

## <span id="page-14-0"></span>**El botón ATRÁS**

El botón ATRÁS se utiliza para acceder a la pantalla previamente visualizada, a menos que esté viendo la pantalla Mapa. En ese caso, se utiliza para acceder al Menú principal.

## **Escritura de texto y de números**

Es posible escribir texto y números mediante el teclado en pantalla.

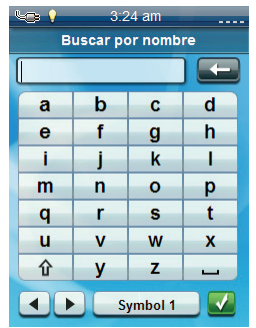

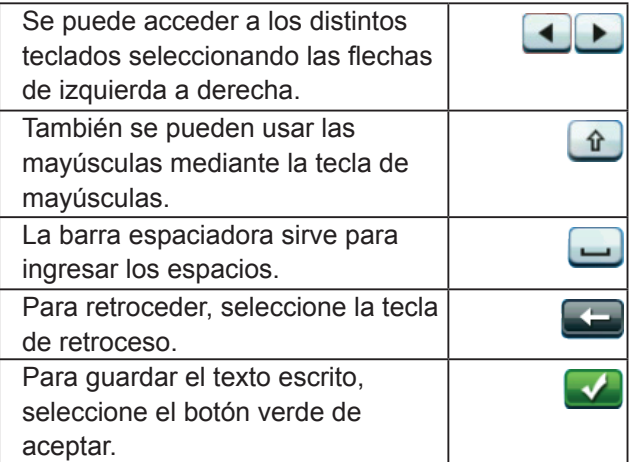

## Pantalla del Mapa

<span id="page-15-0"></span>La pantalla del Mapa es la pantalla que usará más seguido y saber cómo funciona mejorará su experiencia con el Magellan eXplorist. La pantalla del Mapa se puede ver en dos modos: Navegación y Panorámica. En el modo Navegación, su ubicación actual aparecerá junto con una indicación gráfica de a dónde ha viajado (recorrido) y la información sobre a dónde va (ruta). En el modo Panorámica, puede desplazar el mapa en busca de lugares a dónde ir o en dónde crear nuevos puntos de referencia.

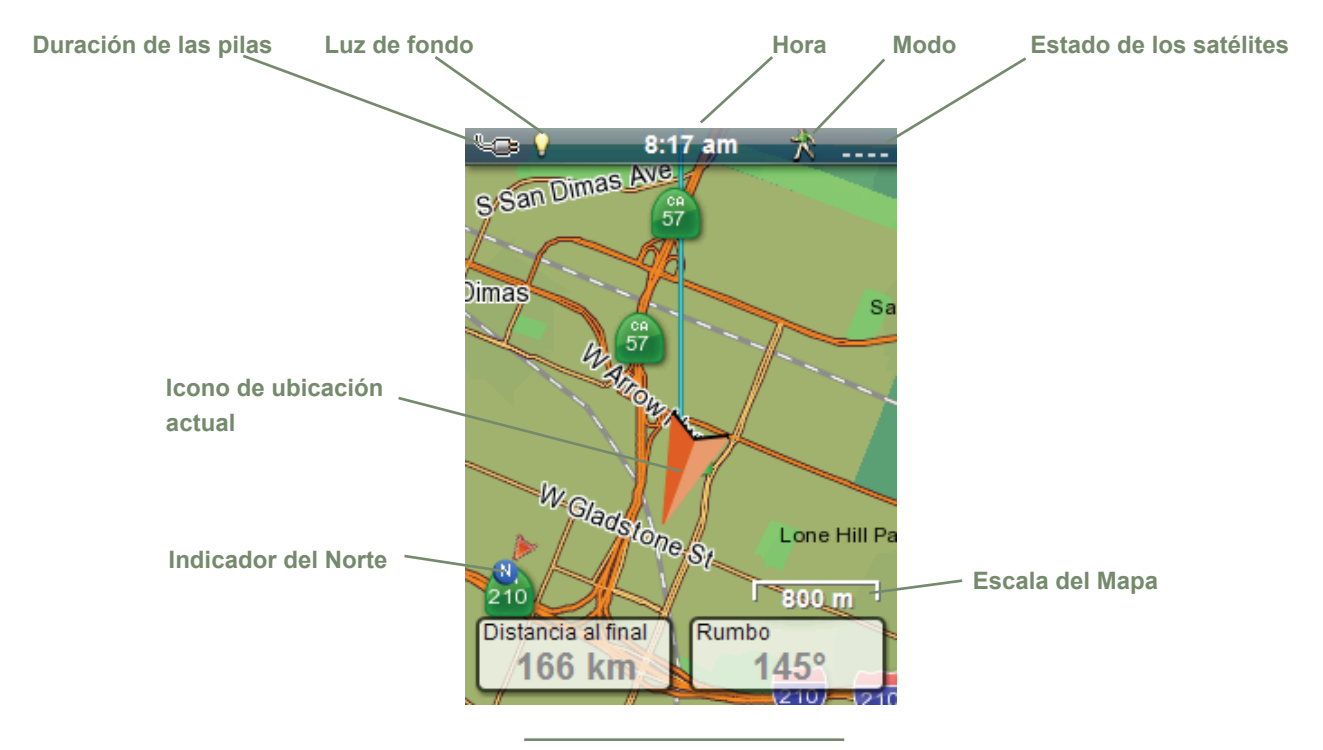

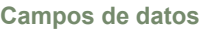

#### **Generalidades de la pantalla del Mapa**

#### *Cambio de los niveles del zoom*

- *1.* Utilice los botones Acercar + o Alejar para cambiar el nivel de zoom.
- *2.* La escala del mapa cambiará y se puede identificar mediante la escala del mapa en la parte inferior derecha del mismo.

NOTA: Si usted está en una ruta, la escala del mapa puede cambiar automáticamente a una escala que muestre mejor la ruta. Puede desactivar la función de zoom automático desde Herramientas > Configuración > Opciones de mapa.

#### *Configuración del número de campos de datos*

- *1.* Presione el botón MENÚ mientras ve la pantalla Mapa.
- *2.* Seleccione **Editar n.º de campos...**.
- *3.* Utilice la palanca para configurar la cantidad de campos de datos.
- *4.* Presione ATRÁS para finalizar.

#### *Personalización de los Campos de datos*

- *1.* Presione el botón MENÚ mientras ve la pantalla Mapa.
- *2.* Seleccione **Editar notas de campos**.
- *3.* Seleccione el campo de datos que se va a personalizar.
- *4.* Seleccione el campo de tipos de datos de la lista visualizada.
- *5.* Use el botón ATRÁS para salir.

#### <span id="page-16-0"></span>*Visualización de una brújula en la pantalla del Mapa*

- *1.* Presione el botón MENÚ mientras ve la pantalla Mapa.
- *2.* Seleccione **Mostrar brújula**.
- *3.* Use el botón ATRÁS para salir.

### **Líneas de navegación**

Las líneas de navegación aparecen en el mapa para brindarle indicadores del destino de las rutas y el recorrido activo.

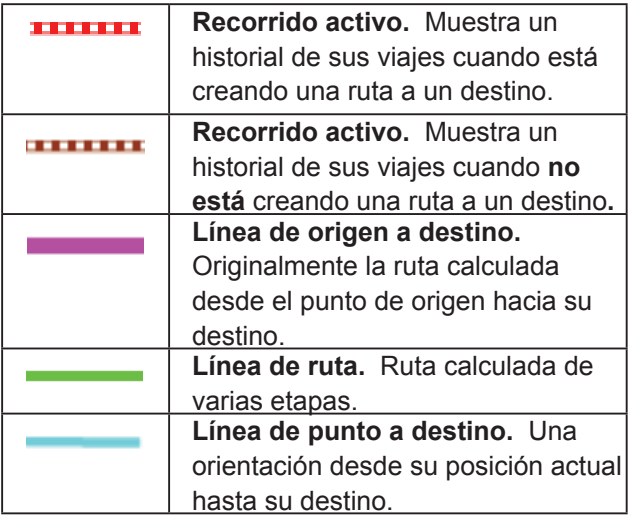

#### *Ocultar/Mostrar un recorrido activo*

- *1.* Presione el botón ATRÁS mientras vea la pantalla Mapa.
- *2.* Seleccione el ícono de los Recorridos.
- *3.* Presione el botón MENÚ.
- *4.* Seleccione **Ocultar recorrido activo** o **Mostrar recorrido activo**.

#### *Borrado de un recorrido activo*

- *1.* Presione el botón ATRÁS mientras vea la pantalla Mapa.
- *2.* Seleccione el ícono de los Recorridos.
- *3.* Presione el botón MENÚ.
- *4.* Seleccione **Borrar recorrido activo**.

#### *Inicio de un recorrido nuevo*

- *1.* Presione el botón ATRÁS mientras vea la pantalla Mapa.
- *2.* Seleccione **Comenzar**. (Si ya existe un recorrido guardado, deberá seleccionar primero el ícono **Guardar**).
- *3.* Confirme que desea borrar el recorrido activo actual y comenzar un recorrido nuevo.

Este recorrido se puede pausar/reiniciar y guardar en el receptor.

#### *Mostrar el Resumen del recorrido*

- *1.* Presione el botón MENÚ mientras ve la pantalla Mapa.
- *2.* Seleccione **Resumen del recorrido**.
- *3.* Aparecerá un resumen del recorrido actual.

#### **Volver atrás**

Es posible utilizar el recorrido de sus viajes actuales para regresar a su punto de origen mediante una ruta Volver atrás. Esto le dará la información necesaria para regresar al lugar donde inició el recorrido siguiendo la misma ruta por donde llegó hasta donde usted está actualmente.

#### *Creación de una ruta Volver atrás*

- *1.* Presione el botón MENÚ mientras ve la pantalla Mapa.
- *2.* Seleccione **Volver atrás**.

#### **Modo Panorámica**

#### *Acceso al modo Panorámica*

- *1.* Utilice la pantalla para mover el cursor al visualizar la pantalla Mapas.
- *2.* La pantalla Mapa entra al modo Panorámico.
- *3.* Continúe utilizando la palanca para visualizar un punto al que le gustaría crear un recorrido o hacer un punto de referencia.

Los botones Ampliar y Alejar lo ayudarán a encontrar la ubicación de forma rápida y precisa.

#### <span id="page-17-0"></span>*Creación de un Punto de referencia en modo Panorámica*

- *1.* Utilice la palanca para mover el cursor al punto al cual desea crear un punto de referencia.
- *2.* Presione MENÚ.
- *3.* Modifique y guarde el punto de referencia como se describe en el capítulo sobre *Puntos de referencia*.

## Pantallas del Tablero de control

<span id="page-18-0"></span>En el Tablero de control hay una pantalla secundaria que le puede ayudar en sus viajes. Puede elegir una de cinco pantallas y la mayoría se puede personalizar.

#### **Acceso al Tablero de control**

#### *Visualización de la pantalla del Tablero de control*

- *1.* Mientras ve la pantalla Mapa, presione ATRÁS.
- *2.* Seleccione el ícono Tablero de control.
- *3.* Aparecerá la pantalla del Tablero de control que se ha seleccionado.

#### *Cambio de la pantalla del Tablero de control*

- *1.* Acceso a la pantalla del Tablero de control.
- *2.* Presione MENÚ.
- *3.* Seleccione **Cambiar tablero de control**.
- *4.* Seleccione el ícono de la pantalla del Tablero de control que desee visualizar.

## **Tipos de pantallas del Tablero de control**

#### *Pantalla de la brújula*

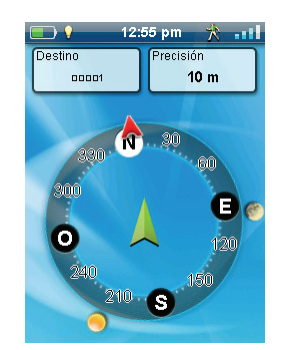

La pantalla de la Brújula muestra una brújula fácilmente reconocible que puede usar para mostrar su curso y su posición respecto al sol, a la luna y a su destino (flecha negra). Los campos de datos en la parte superior de la pantalla se pueden personalizar (consulte *Personalización de los campos de datos.*) También es posible personalizar el estilo de la brújula.

#### *Pantalla del Estado de los satélites*

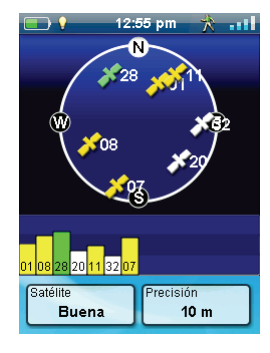

La pantalla de Estado de los satélites tiene una representación gráfica de los satélites en lo alto, en relación a su ubicación actual (el centro del círculo). El color de los gráficos de los satélites y del gráfico de barras indican la intensidad de las señales que se reciben. Los números indican la designación asignada a cada satélite. Los campos de datos en la parte inferior de la pantalla se pueden personalizar (consulte *Personalización de los campos de datos*).

#### *Pantalla del Altímetro*

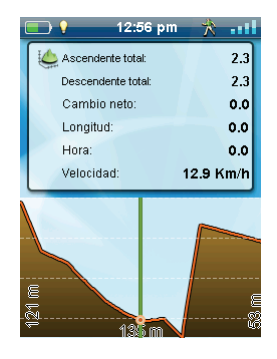

La pantalla del Altímetro muestra información detallada sobre la elevación, usando la señal del GPS. El área en el gráfico se puede ampliar seleccionando el icono en la esquina inferior derecha y definiendo el área que se va a usar. También es posible mover una línea por el gráfico para marcar un punto y mostrar información detallada sobre ese punto.

#### <span id="page-19-0"></span>*Pantalla del Tablero de control*

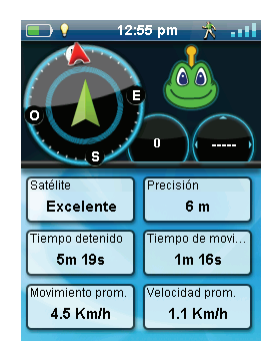

La pantalla del Tablero de control muestra una pequeña brújula y hasta ocho campos de datos personales que se pueden personalizar (consulte *Personalización de los campos de datos*).

#### *Pantalla de Sólo datos*

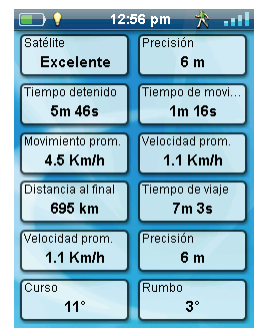

La pantalla de Sólo datos muestra el máximo número de campos de datos disponibles que se pueden ver en el receptor al mismo tiempo. Es posible visualizar hasta 12 campos de datos personalizables al mismo tiempo (consulte *Personalización de los campos de datos*).

## **Personalización de los Campos de**

#### **datos**

#### *Configuración del número de campos visibles*

- *1.* Acceda a la pantalla del Tablero de control en donde desee cambiar el número de campos visibles.
- *2.* Presione MENÚ.
- *3.* Seleccione **Editar n.º de campos**. (No está disponible en la pantalla de Estado de los satélites.)
- *4.* El número actual de campos que se muestran aparece con una flecha arriba y otra abajo.
- *5.* Utilice la palanca hacia arriba o hacia abajo para cambiar la cantidad de campos que se visualizarán. (Nota: no sigue aumentando cuando se alcanza la cantidad máxima de campos disponibles para la pantalla tablero de campos visualizado. El número de campos puede ser 0, excepto la pantalla de Sólo datos cuyo mínimo es 1.)

#### *Cambio de los datos visibles*

- *1.* Acceda a la pantalla del Tablero de control en que desee cambiar los datos visibles.
- *2.* Presione MENÚ.
- *3.* Seleccione **Editar notas de campos**. (No está disponible en la pantalla de Estado de los satélites.)
- *4.* Seleccione el tipo de datos que aparecerán desde la lista visible.
- *5.* La pantalla del Tablero de control aparecerá con los datos seleccionados.

## Puntos de referencia

<span id="page-20-0"></span>Los puntos de referencia son lugares fijos, con una longitud y latitud precisa que se pueden guardar en su receptor. Los puntos de referencia pueden marcar algún destino, algún punto en el camino a su destino o el punto de referencia que usted desee. En el receptor eXplorist, usted puede editar los puntos de referencia guardados con el nombre que desee y con íconos para que pueda diferenciar cada punto de referencia desde una lista o en el mapa.

#### **La Lista de los puntos de referencia**

#### *Acceso a la Lista de los puntos de referencia*

- *1.* Desde la pantalla Mapa, presione ATRÁS.
- *2.* Seleccione el ícono Puntos de referencia. Todos los puntos de referencia que haya guardado aparecerán en una lista.

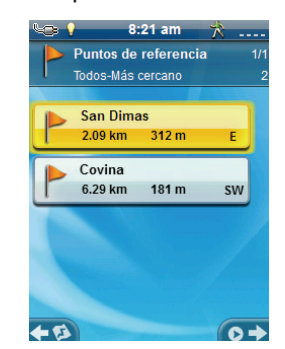

No puede presione la palanca hacia la derecha, en "Ir" cuando primero ve esta pantalla.

#### *Organización de la Lista de los puntos de referencia*

- *1.* Acceda a la Lista de los puntos de referencia.
- *2.* Presione MENÚ.
- *3.* Seleccione **Ordenar y buscar**.
- *4.* Elija ordenar la lista por **Más cercano**, **Fecha de creación**, **Tipo** o **Nombre**.

Para seleccionar Todos o sólo los **Favoritos**, utilice el menú desplegable Mostrar.

*5.* Seleccione el ícono ATRÁS para regresar a la lista de puntos de referencia.

#### *Búsqueda de puntos de referencia guardados*

- *1.* Acceda a la Lista de los puntos de referencia.
- *2.* Presione MENÚ.
- *3.* Seleccione **Ordenar y buscar**.
- *4.* Seleccione **Buscar por nombre**.
- *5.* Con el teclado, ingrese los primeros caracteres del nombre del punto de referencia que se está buscando.
- *6.* Seleccione el signo verde de verificación.
- *7.* Aparecerá la Lista de los puntos de referencia con los resultados de la búsqueda.

#### *Edición de puntos de referencia guardados*

- *1.* Acceda a la Lista de los puntos de referencia.
- *2.* Seleccione el nombre del punto de referencia que se va a editar.
- *3.* Aparecerá la página de la descripción del punto de referencia.

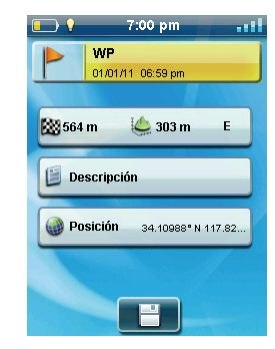

*Icono*: Seleccione el ícono del punto de referencia para seleccionar un nuevo ícono.

*Nombre*: Seleccione el nombre del punto de referencia e ingrese el nuevo nombre mediante el teclado.

*Descripción*: Seleccione **Descripción**. Seleccione la pantalla debajo del botón Descripción. Use el teclado para ingresar la descripción del punto de referencia. Cuando termine, seleccione el ícono Atrás.

*Ubicación*: Seleccione **Ubicación**. Seleccione los campos de las coordenadas primaria o secundaria. Seleccione la coordenada que desea cambiar y use el teclado para escribir los nuevos valores.

#### <span id="page-21-0"></span>*Ir a un punto de referencia desde la descripción del punto de referencia*

- *1.* Acceda a la Lista de los puntos de referencia.
- *2.* Seleccione el nombre del punto de referencia hacia donde se va a crear la ruta.
- *3.* Presione MENÚ.
- *4.* Seleccione **Ir**.

#### *Visualización del Punto de referencia en el mapa*

- *1.* Acceda a la Lista de los puntos de referencia.
- *2.* Seleccione el nombre del punto de referencia que se va a ver.
- *3.* Aparecerá la página de la descripción del punto de referencia.
- *4.* Presione MENÚ.
- *5.* Seleccione **Ver en mapa**.

## **Puntos de referencia y la pantalla del Mapa**

Es posible ver los puntos de referencia en la pantalla del Mapa usando el ícono predeterminado o el ícono que usted seleccionó a la hora de editar el punto de referencia.

#### *Creación de un punto de referencia mientras se Desplaza*

- *1.* Seleccione la pantalla de Mapa.
- *2.* Utilice la palanca para mover el cursor.
- *3.* Esto hará que el mapa entre en modo de Panorámico. Siga usando la palanca en la dirección del mapa a donde desea ir. Los botones de acercamiento lo ayudarán a llegar al punto deseado de forma más rápida y precisa.
- *4.* Cuando vea el punto en el mapa que quiere que sea un punto de referencia, presione el botón MENÚ.
- *5.* Seleccionar **Agregar punto de referencia**.
- *6.* Aparecerá la página de *Descripción del punto de referencia*.
- *7.* Edite el punto de referencia como lo desee.
- *8.* Seleccione el ícono Disco.
- *9.* Seleccione **Guardar como punto de referencia**.
- *10.*Confirme la operación de guardar.

#### *Guardar su Ubicación actual como un Punto De Referencia*

- *1.* Mientras ve la pantalla Mapa, presione MENÚ.
- *2.* Seleccionar **Agregar punto de referencia**.
- *3.* Edite el punto de referencia como lo desee.
- *4.* Presione el ícono Disco en la parte inferior de la pantalla.
- *5.* El punto de referencia quedará guardado y usted regresará a la pantalla del Mapa.

#### **Proyección del punto de referencia**

También es posible crear un punto de referencia ingresando la distancia y el curso hacia el punto de referencia desde su ubicación actual.

#### *Proyección de un punto de referencia*

- *1.* Desde la pantalla Mapa, presione ATRÁS.
- *2.* Seleccione el ícono Puntos de referencia.
- *3.* Presione MENÚ.
- *4.* Seleccionar **Agregar punto de referencia**.
- *5.* Seleccione **Proyección**.
- *6.* Seleccione el campo de Rumbo. Use el teclado para ingresar los grados a los que se encuentra el punto de referencia proyectado desde su ubicación actual.
- *7.* Seleccione **OK**.
- *8.* Seleccione el campo de Distancia. (Tenga en cuenta que puede seleccionar el menú desplegable de las unidades de medida para cambiar las unidades que se van a usar.)
- *9.* Con el teclado, ingrese la distancia desde su ubicación actual de la que desea proyectar un punto de referencia.
- *10.*Seleccione **OK**.
- *11.* Seleccione **Siguiente>**.
- *12.*Aparecerá la página de *Descripción del punto de referencia*. Realice las modificaciones necesarias y, para guardarlas, seleccione el ícono de Disco en la parte inferior.

## Geocachés

<span id="page-22-0"></span>Geocaching es una actividad al aire libre que utiliza su receptor para poder encontrar tesoros escondidos (geocachés) que pueden estar en cualquier parte del mundo. Un cache típico es un recipiente pequeño y a prueba de agua que contiene un cuaderno de registro y un "tesoro".

El receptor Magellan eXplorist está diseñado para conectarse con millones de apasionado aventureros a través de www.geocaching.com. Geocaching.com es la página web más importante para organizar los geocachés del mundo. Si desea conocer más sobre geocaching, buscar o esconder cachés, registrar sus experiencias o encontrar actividades locales de geocaching, Geocaching.com es el lugar en donde encontrará todo lo relacionado a esta actividad! No se tendrá que preocupar por las conversiones de datos, el receptor eXplorist se puede conectar fácilmente con la página web para obtener muchas de las funciones más populares como Enviar a GPS, Cargar notas de campo y transferir Consultas de bolsillo.

## **Instalación de geocachés (Enviar a GPS)**

#### *Instalación de geocachés con 'Enviar a GPS' (Página de listas)*

- *1.* Ingrese a www.geocaching.com en su navegador y regístrese o inicie sesión.
- *2.* Para ver la lista de geocachés, utilice las herramientas de búsqueda en geocaching. com.

Para instalar el Comunicador Magellan, seleccione el enlace "clic aquí". El Comunicador Magellan sólo se necesita instalar en la primera conexión entre un navegador de Internet y el receptor.

- *6.* Haga clic en el botón "Descargar".
- *7.* El geocaché seleccionado se cargará al receptor GPS y se podrá acceder a él desde la función Geocachés del Menú principal del receptor.

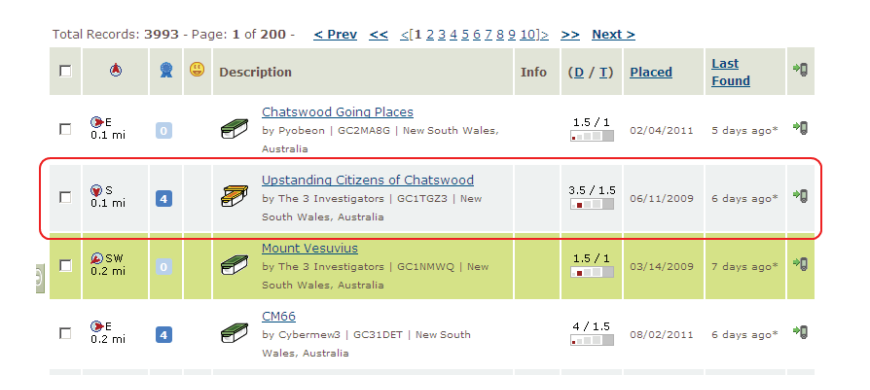

- *3.* En la fila que se indica arriba en el recuadro rojo, haga clic en el ícono 'Enviar a GPS' a la derecha para abrir la ventana correspondiente.
- *4.* En la ventana "Enviar a GPS", seleccione la pestaña Magellan.
- *5.* La función Enviar a GPS primero detecta si ha instalado el Comunicador Magellan. Si no lo ha hecho, aparecerá el mensaje "Comunicador Magellan no encontrado".

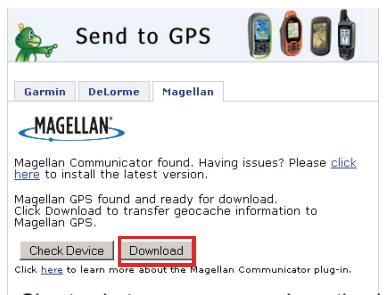

Si estos botones aparecen desactivados, verifique si su navegador de Internet le está pidiendo que ejecute Active X. Quizás necesite cerrar la ventana emergente y enviar al GPS nuevamente.

#### <span id="page-23-0"></span>*Instalación de Geocachés mediante 'Enviar a GPS' (Página de detalles)*

- *1.* Vaya a www.geocaching.com en su navegador.
- *2.* Para ver la lista de geocachés, utilice las herramientas de búsqueda en geocaching. com.
- *3.* En la fila que se indica sobre el cuadro rojo, haga clic en el nombre del geocaché para abrir la página del geocaché.

Para los usuarios no Premium, el botón 'Archivo GPX eXchange' aparecerá desactivado.

*4.* Seleccione el botón "Enviar a GPS".

#### 罗 Upstanding Citizens of Chatswood the by The 3 Inves Size: I (Small) Difficulty: \*\*\*\*\* 象4 Terrain:  $\star$ bbb S 33° 47.934 E 151° 10.710 Other Conversions In New South Wales, Australia Print: No Logs 5 Logs 10 Logs . <sup>(2)</sup> Driving Directions Download: Read about waypoint downloads LOC waypoint file | | GPX file | | Send to My GPS | | Send to My Phone

*5.* En la ventana "Enviar a GPS", seleccione la pestaña Magellan.

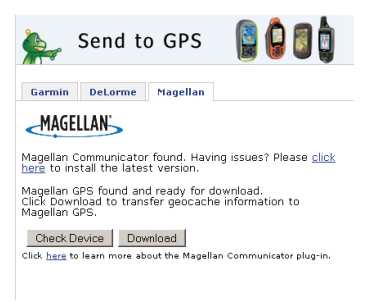

- *6.* La función Enviar a GPS primero detecta si ha instalado el Comunicador Magellan. Si no lo ha hecho, aparecerá el mensaje "Comunicador Magellan no encontrado". Para instalar el Comunicador Magellan, seleccione el enlace "clic aquí". El Comunicador Magellan sólo se necesita instalar en la primera conexión entre un navegador de Internet y el receptor.
- *7.* Haga clic en el botón "Descargar".
- *8.* El geocaché seleccionado se cargará al receptor y se podrá acceder a él desde la función Geocachés del Menú principal del receptor.

## **El Comunicador Magellan**

El Comunicador Magellan se usa para comunicarse entre Geocaching.com y su receptor GPS Magellan. Para instalar el complemento, siga los pasos anteriores o vaya a la página de Magellan como ya se explicó.

#### *Instalación directa del Comunicador Magellan desde www.magellangps.com*

- *1.* Vaya a www.magellangps.com y haga clic en la pestaña "Productos" y luego seleccione "Navegación al aire libre".
- *2.* En la sección de software, seleccione "Comunicador Magellan".
- *3.* En la página del Comunicador Magellan (http://www.magellangps.com/Magellan-Communicator-for-PC o http://www. magellangps.com/Magellan-Communicatorfor-Mac), seleccione el botón "Descargar ahora".
- *4.* Cuando la descarga haya finalizado, ejecute el archivo Comunicador Magellan para instalar los controladores. (Si aparece una advertencia de seguridad, presione 'Ejecutar' para continuar.)
- *5.* Cuando el Asistente para la instalación haya instalado los archivos, seleccione 'Finalizar' para completar la instalación.

#### *Instalación de geocachés (Arrastrar y soltar)*

El botón 'Archivo GPX eXchange' estará desactivado para los usuarios de Geocaching. com que no tengan una membresía Premium. Se recomienda que los miembros sin la membresía Premium usen el botón "Enviar a GPS", pero también podrán guardar el geocaché como un Archivo geocaché LOC.

#### *Instalación de geocachés con Arrastrar y soltar*

- *1.* Vaya a www.geocaching.com en su navegador.
- *2.* Para seleccionar el geocaché que se cargará, utilice las herramientas de búsqueda en Geocaching.com.
- *3.* Haga clic en el botón "Archivo GPX eXchange".
- <span id="page-24-0"></span>*4.* Los archivos se guardarán en su computadora con el nombre de archivo <IDdelGeocaché>.gpx. El ID del Geocaché aparece en la esquina superior derecha de la página web que describe el geocaché.
- *5.* En su computadora aparecerá la ventana de diálogo "Guardar archivo". Guarde el archivo en su computadora. (La ubicación en donde se guardarán los archivos dependerá de su navegador de Internet y de cómo ha configurado para que se guarden los archivos.)
- *6.* Encienda su receptor y conéctelo a su computadora con el cable USB.
- *7.* En el receptor, seleccione "Conectar a PC". Quizás deba esperar mientras su computadora reconoce el dispositivo.
- *8.* (Como ya se explicó anteriormente, no necesita guardar cada geocaché de forma individual. Siga guardando los archivos geocaché hasta tener todos los que necesita para la temporada.)
- *9.* Abra el dispositivo "MAGELLAN" que se ha instalado en su computadora.

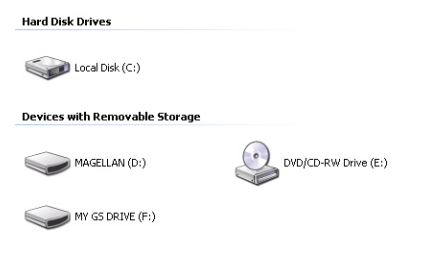

- *10.*En el directorio MAGELLAN, abra la carpeta "Geocachés".
- *11.* Arrastre el archivo GPX (GC1FGDZ.gpx en este ejemplo) a la carpeta Geocachés en su receptor.
- *12.*El o los geocachés están cargados en su receptor y puede encontrarlos desde la opción de menú Geocachés en el Menú principal. (Para salir de la pantalla "Conectar a PC", deberá desconectar o reiniciar el receptor.)

## **Lista de geocachés**

#### *Acceso a la Lista de geocachés*

- *1.* Presione el botón ATRÁS mientras vea la pantalla Mapa.
- *2.* Seleccione el ícono Geocachés. Todos los geocachés que haya guardado o cargado aparecerán en una lista.

#### *Organización de la Lista de geocachés*

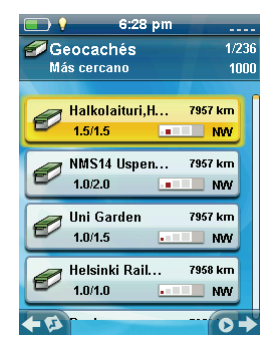

- *1.* Acceda a la Lista de geocachés.
- *2.* Presione MENÚ.
- *3.* Seleccione **Ordenar y buscar**.
- *4.* Con los menús desplegables de cada uno, seleccione los filtros de visibilidad para el Estado, Tipo, Tamaño, Terreno y Dificultad.
- *5.* Seleccione el menú desplegable Ordenar por y seleccione **Más cercano** o **Nombre**.
- *6.* Use el ícono ATRÁS para regresar a la lista de geocachés.

#### *Ir a un geocaché desde la Lista de geocachés*

- *1.* Acceda a la Lista de geocachés.
- *2.* Seleccione el geocaché al que desea ir.
- *3.* Presione MENÚ.
- *4.* Seleccione **Ir**.
- *5.* La ruta se creará y aparecerá la pantalla del Mapa.

#### *Agregar/Editar/Borrar una Nota de campo*

- *1.* Acceda a la Lista de geocachés.
- *2.* Seleccione un geocaché de la lista.
- *3.* Presione MENÚ.
- *4.* Seleccione **Agregar una nota de campo**, **Editar mi último registro**, o **Eliminar mi último registro**.

<span id="page-25-0"></span>*5.* Use el teclado para agregar o editar la nota de campo. Si va a eliminar una nota de campo, deberá confirmar la eliminación.

#### *Ir a un Geocaché desde la Descripción del geocaché*

- *1.* Acceda a la Lista de geocachés.
- *2.* Seleccione el nombre del geocaché hacia donde se va a crear la ruta.
- *3.* Presione MENÚ.
- *4.* Seleccione **Ir**.

#### *Visualización del Geocaché en el mapa*

- *1.* Acceda a la Lista de geocachés.
- *2.* Seleccione el nombre del geocaché que se va a visualizar.
- *3.* Aparecerá la página de Descripción del geocaché.
- *4.* Presione MENÚ.
- *5.* Seleccione **Ver en mapa**. En la pantalla aparecerá el geocaché con una ruta trazada desde su posición actual hacia el geocaché.

#### *Ir a un Geocaché mientras se está visualizando el mapa*

- *1.* Acceda a la Lista de geocachés.
- *2.* Seleccione el nombre del geocaché hacia donde se va a crear la ruta.
- *3.* Presione MENÚ.
- *4.* Seleccione **Ir**. En la pantalla aparecerá el geocaché con una ruta trazada desde su posición actual hacia el geocaché.

#### **Agregar un Geocaché**

#### *Guardar su Ubicación actual como un Punto de referencia geocaché*

- *1.* Acceda a la Lista de geocachés.
- *2.* Presione MENÚ.
- *3.* Seleccione **Agregar Geocaché**.
- *4.* El receptor calculará la posición promedio para el geocaché proporcionando una mayor precisión.
- *5.* Seleccione **Listo**.
- *6.* Seleccione el Nombre del Geocaché para editar el nombre con el teclado.
- *7.* Seleccione las estrellas de Dificultad y Terreno para indicar el nivel de dificultad. (5 estrellas es el más difícil y 5 estrellas es el terreno más complicado.)
- *8.* Seleccione el marcador de Tamaño para indicar el tamaño del caché.
- *9.* Para agregar una Pista o Descripción, seleccione el ícono de Menú de opciones y seleccione **Agregar pista** o **Agregar descripción**.
- *10.*Cuando haya completado la entrada para el geocaché, presione MENÚ y seleccione **Guardar**.

## Herramientas del eXplorist

<span id="page-26-0"></span>El Magellan eXplorist cuenta con un menú de Herramientas que le permite acceder a diversas herramientas que le podrían ser muy útiles al utilizar el receptor. Asimismo, a través del menú Herramientas puede acceder al menú de Configuración (para más detalles, consulte el capítulo sobre *Configuración*), desde donde puede personalizar su eXplorist según sus necesidades de navegación.

## **El menú de Configuración**

#### *Acceso al menú de Herramientas*

- *1.* Desde la pantalla Mapa, presione ATRÁS.
- *2.* Seleccione **Herramientas**.
- *3.* Aparecerá el Menú de herramientas.

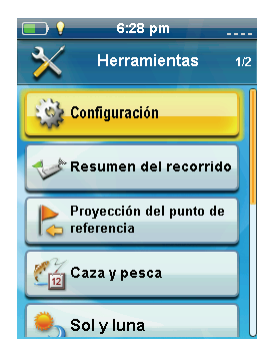

#### *Ajustes*

Le permite acceder al menú de Configuración para personalizar su receptor.

#### *Acceso a la Configuración del receptor*

- *1.* Acceda al menú de Herramientas.
- *2.* Seleccione **Configuración**.

(Para más detalles, consulte el capítulo sobre *Configuración*.)

#### *Resumen del recorrido*

Proporciona estadísticas detalladas del recorrido activo actual.

#### *Mostrar el Resumen del recorrido*

- *1.* Acceda al menú de Herramientas.
- *2.* Seleccione **Resumen del recorrido**.

#### *Proyección del punto de referencia*

También es posible crear un punto de referencia ingresando la distancia y el curso hacia el punto de referencia desde su ubicación actual.

#### *Proyección de un punto de referencia*

- *1.* Seleccione el campo de Rumbo. Use el teclado para ingresar los grados a los que se encuentra el punto de referencia proyectado desde su ubicación actual.
- *2.* Seleccione **OK**.
- *3.* Seleccione el campo de Distancia. (Tenga en cuenta que puede seleccionar el menú desplegable de las unidades de medida para cambiar las unidades que se van a usar.)
- *4.* Con el teclado, ingrese la distancia desde su ubicación actual de la que desea proyectar un punto de referencia.
- *5.* Seleccione **OK**.
- *6.* Seleccione **Siguiente>**.
- *7.* Aparecerá la página de *Descripción del punto de referencia*. Realice las modificaciones necesarias y, para guardarlas, seleccione el ícono de Disco en la parte inferior.

#### *Mejores momentos para la pesca y la caza*

Esta herramienta muestra los mejores momentos para pescar y cazar en su ubicación actual.

#### *Uso de la herramienta Mejores momentos para la pesca y la caza*

- *1.* Acceda al menú de Herramientas.
- *2.* Seleccione **Caza y pesca**.

Para seleccionar el día que desea visualizar, presione el calendario y las flechas a la izquierda y derecha del mes.

#### <span id="page-27-0"></span>*Horas de la salida y la puesta del sol y de la luna*

Esta herramienta muestra las mejores horas para la salida y la puesta del sol y de la luna en su ubicación actual.

#### *Uso de las horas del sol y de la luna*

- *1.* Acceda al menú de Herramientas.
- *2.* Seleccione **Sol y luna**.

Para seleccionar el día que desea visualizar, presione el calendario y las flechas a la izquierda y derecha del mes.

#### *Cálculo de área*

#### *Caminar por el perímetro*

- *1.* Acceda al menú de Herramientas.
- *2.* Seleccione **Cálculo del área**.
- *3.* Seleccione **Caminar por el perímetro**.
- *4.* Seleccione **Sí** para borrar un recorrido nuevo y comenzar a caminar por el perímetro.
- *5.* Después de caminar por el perímetro, en la pantalla se visualizan líneas gruesas que indican el área que se calcula con los números en la parte superior de la pantalla.

#### *Seleccione Puntos en un área.*

- *1.* Acceda al menú de Herramientas.
- *2.* Seleccione **Cálculo del área**.
- *3.* Seleccione **Seleccionar puntos**.
- *4.* Seleccione **Agregar punto**.
- *5.* Seleccione cómo desea seleccionar un punto.
- *6.* Repita los pasos para seleccionar otros dos puntos. Se requieren al menos tres puntos para calcular el área.
- *7.* Presione MENÚ.
- *8.* Seleccione **Vista previa en mapa**. Aparece la información del perímetro del área.

También puede seleccionar **Guardar** para guardar el área seleccionada en Recorridos.

#### *Ayuda*

Use esta herramienta para acceder a los archivos de ayuda guardados en el receptor.

#### *Acceso a los archivos de ayuda*

- *1.* Acceda al menú de Herramientas.
- *2.* Seleccione **Ayuda**.
- *3.* Seleccione el archivo de ayuda para verlo.

#### *Reproducir demostración del producto*

#### *Acceso a la demostración del producto*

- *1.* Acceda al menú de Herramientas.
- *2.* Seleccione **Reproducir demostración del producto**.
- *3.* Confirme que el receptor esté en modo de demostración.
- *4.* Podrá ver un video que muestra el Magellan eXplorist.

#### *Detener la demostración del producto*

- *1.* Seleccione el video de demostración del producto.
- *2.* Acceda al menú de Herramientas.
- *3.* Seleccione **Detener demostración del producto**.
- *4.* Confirme que el receptor ya no se encuentre en modo de demostración.

#### *Captura de pantalla*

#### *Activación de la Función de Captura de pantalla*

Una vez que la función de captura de pantalla esté activada, podrá usar el botón de Encendido para capturar la pantalla y guardarla en la memoria interna del receptor.

Tenga en cuenta que mientras se encuentre activada la función de captura de pantalla, no podrá apagar el receptor con el botón de Encendido. Para poder apagar el receptor, deberá acceder a la Herramienta de captura de pantalla y establecerla como APAGADO.

- *1.* Acceda al menú de Herramientas.
- *2.* Seleccione **Captura de pantalla**.
- <span id="page-28-0"></span>*3.* Seleccione el botón de Captura de pantalla para activar y desactivar la función de captura de pantalla.
- *4.* Para ver todas las imágenes de las capturas de pantalla que se encuentran en el receptor, seleccione Ver capturas de pantalla guardadas.

#### *Información del propietario*

#### *Configuración de la Información del propietario*

- *1.* Acceda al menú de Herramientas.
- *2.* Seleccione **Información del propietario**.
- *3.* Seleccione cualquiera de los cuatro campos y use el teclado para ingresar la información.

## Ajustes

<span id="page-29-0"></span>El Magellan eXplorist tiene un menú de configuración que le permite personalizar de qué forma el eXplorist muestra la información, ejecutar las pruebas de diagnóstico y realizar otras funciones útiles que optimizan su navegación.

## **El menú de configuración**

#### *Acceso al menú de configuración*

- *1.* Desde la pantalla Mapa, presione el botón ATRÁS.
- *2.* Seleccione el ícono de Herramientas en la parte inferior del menú.
- *3.* Seleccione **Configuración** desde el menú de Herramientas.
- *4.* Aparecerá el Menú de configuración.

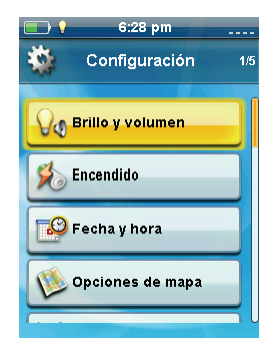

## **Ajustes**

#### *Brillo y volumen*

#### *Ajuste del brillo*

- *1.* Acceda al menú de Configuración.
- *2.* Presione **Brillo y volumen**.
- *3.* Mueva la barra deslizante del Brillo para aumentar o disminuir la intensidad de la pantalla.

#### *Configuración del Temporizador de luz de fondo*

El Temporizador de luz de fondo apaga dicha luz si no se han presionado los botones en el tiempo determinado, lo cual ahorra la duración de la batería.

- *1.* Acceda al menú de Configuración.
- *2.* Presione **Brillo y volumen**.
- *3.* Seleccione el menú desplegable del Temporizador de luz de fondo y seleccione la duración que desee que la luz posterior permanezca encendida mientras no se haya presionado ningún botón.

#### *Ajuste del volumen*

- *1.* Acceda al menú de Configuración.
- *2.* Presione **Brillo y volumen**.
- *3.* Resalte la barra deslizante del Volumen y utilice la palanca para aumentar o disminuir el volumen de la bocina.

#### *Silencio del Volumen*

- *1.* Acceda al menú de Configuración.
- *2.* Presione **Brillo y volumen**.
- *3.* Seleccione el botón Silencio. Cuando está activado, el volumen está en silencio.

#### *Energía*

#### *Configuración del Temporizador de suspensión activa*

Aquí se configura la duración en la que el receptor permanecerá encendido antes de entrar al modo de suspensión activa si no se ha tocado ningún botón. La suspensión activa pone el receptor en el modo ahorro de energía pero continúa grabando su recorrido.

- *1.* Acceda al menú de Configuración.
- *2.* Seleccione **Encendido**.
- *3.* Seleccione el menú desplegable del Temporizador de suspensión activa y seleccione la duración que desee que el receptor permanezca activo mientras no se presione ningún botón.

#### *Configuración del Temporizador de apagado*

Aquí se configura la duración en la que el receptor permanecerá encendido antes de apagarlo si no se ha tocado ningún botón.

- *1.* Acceda al menú de Configuración.
- *2.* Seleccione **Encendido**.
- *3.* Seleccione el menú desplegable del Temporizador de apagado y seleccione la duración que desee que el receptor permanezca encendida mientras no se haya presionado ningún botón.

#### <span id="page-30-0"></span>*Selección del tipo de batería*

- *1.* Acceda al menú de Configuración.
- *2.* Seleccione **Encendido**.
- *3.* Seleccione el menú desplegable del Tipo de batería y seleccione el tipo de batería que se está usando.

#### *Fecha y hora*

#### *Selección del formato de fecha*

- *1.* Acceda al menú de Configuración.
- *2.* Seleccione **Fecha y hora**.
- *3.* Seleccione el menú desplegable del Formato de fecha y seleccione el formato en el que aparecerá la fecha.

#### *Selección del formato de hora*

- *1.* Acceda al menú de Configuración.
- *2.* Seleccione **Fecha y hora**.
- *3.* Seleccione el menú desplegable del Formato de hora y seleccione el formato en el que aparecerá la hora (12 o 24 horas).

#### *Selección del formato del calendario*

- *1.* Acceda al menú de Configuración.
- *2.* Seleccione **Fecha y hora**.
- *3.* Seleccione el menú desplegable del Formato del calendario y seleccione el formato en el que aparecerán las semanas (inicio de semana el lunes o el domingo).

#### *Selección de la zona horaria (Automática o manual)*

- *1.* Acceda al menú de Configuración.
- *2.* Seleccione **Fecha y hora**.
- *3.* Seleccione el menú desplegable de la Zona horaria y horario de verano y seleccione Automático o Manual. Si selecciona Manual, deberá seleccionar el botón de Configurar zona horaria e ingresar su zona horaria actual.

#### *Opciones de mapa*

#### *Configuración de la orientación del mapa*

- *1.* Acceda al menú de Configuración.
- *2.* Seleccione **Opciones de mapa**.
- *3.* Seleccione el menú desplegable de Orientación y seleccione la referencia que se usa para definir la parte superior de la pantalla. (Orientación hacia el recorrido, Rumbo arriba u Orientación norte.)

#### *Configuración del Número de Campos del mapa*

- *1.* Acceda al menú de Configuración.
- *2.* Seleccione **Opciones de mapa**.
- *3.* Seleccione el menú desplegable Campos del mapa y seleccione cuántos campos de datos aparecerán en el mapa.

#### *Definición de los Detalles de información rápida*

Esta opción ajusta qué detalles serán visibles cuando el mapa esté en modo vista panorámica y la ventana de información esté visible.

- *1.* Acceda al menú de Configuración.
- *2.* Seleccione **Opciones de mapa**.
- *3.* Seleccione el menú desplegable de Información rápida y seleccione qué quiere que aparezca cuando la ventana de información esté visible.

#### *Alternar las Líneas de posición a destino (Encendido/Apagado)*

- *1.* Acceda al menú de Configuración.
- *2.* Seleccione **Opciones de mapa**.
- *3.* Seleccione el menú desplegable Línea de posición a destino y seleccione si la línea aparecerá en el mapa cuando haya una ruta activa.

#### *Alternar las Líneas de origen a destino (Encendido/Apagado)*

- *1.* Acceda al menú de Configuración.
- *2.* Seleccione **Opciones de mapa**.
- *3.* Seleccione el menú desplegable Línea de origen a destino y seleccione si la línea aparecerá en el mapa cuando haya una ruta activa.

#### *Alternar las Líneas de recorrido (Encendido/ Apagado)*

- *1.* Acceda al menú de Configuración.
- *2.* Seleccione **Opciones de mapa**.
- *3.* Seleccione el menú desplegable Mostrar recorridos y seleccione si las líneas de recorrido serán visibles.

#### <span id="page-31-0"></span>*Configuración de los criterios de visibilidad de los Puntos de referencia geocaché*

- *1.* Acceda al menú de Configuración.
- *2.* Seleccione **Opciones de mapa**.
- *3.* Seleccione el menú desplegable Geocaché y seleccione qué criterios se usarán para seleccionar los puntos de referencia geocaché que aparecerán en el mapa.

#### *Configuración del estilo de visibilidad de los Puntos de referencia*

- *1.* Acceda al menú de Configuración.
- *2.* Seleccione **Opciones de mapa**.
- *3.* Seleccione el menú desplegable Puntos de referencia y seleccione cómo aparecerán en los mapas (Íconos, Nombre e íconos o Apagado).

#### *Selección del Ícono de ubicación actual*

Cuando seleccione la Flecha inteligente, el ícono de ubicación actual cambiará de color, lo que le indicará cuán correcto está en su rumbo hacia su destino.

- *1.* Acceda al menú de Configuración.
- *2.* Seleccione **Opciones de mapa**.
- *3.* Seleccione el menú desplegable de Ícono de ubicación actual y seleccione Flecha inteligente o Flecha estándar.

#### *Alternar el Zoom automático (Encendido/ Apagado)*

El Zoom automático ajusta automáticamente la escala del mapa para mostrar la ruta activa de la mejor manera.

- *1.* Acceda al menú de Configuración.
- *2.* Seleccione **Opciones de mapa**.
- *3.* Seleccione el menú desplegable del Zoom automático y seleccione Encendido o Apagado.

#### *Unidades (Unidades de medida)*

#### *Configuración de las unidades de medida de distancia*

- *1.* Acceda al menú de Configuración.
- *2.* Seleccione **Unidades**.
- *3.* Seleccione el menú desplegable Distancia y seleccione la unidad de medida que desea.

#### *Configuración de las unidades de medida de velocidad*

- *1.* Acceda al menú de Configuración.
- *2.* Seleccione **Unidades**.
- *3.* Seleccione el menú desplegable Velocidad y seleccione la unidad de medida que desea.

#### *Configuración de las unidades de medida de elevación*

- *1.* Acceda al menú de Configuración.
- *2.* Seleccione **Unidades**.
- *3.* Seleccione el menú desplegable Elevación y seleccione la unidad de medida que desea.

#### *Configuración de las unidades de medida de área*

- *1.* Acceda al menú de Configuración.
- *2.* Seleccione **Unidades**.
- *3.* Seleccione el menú desplegable Unidades de área y seleccione la unidad de medida que desea.

#### *Recorridos*

Esta opción configura el intervalo para guardar los puntos de recorrido. La opción Automático utiliza una fórmula interna que incrementa el número de puntos de recorrido que se guardan durante los giros y disminuye el número de puntos guardados cuando se está yendo en línea recta.

#### *Configuración del Modo de registro*

- *1.* Acceda al menú de Configuración.
- *2.* Seleccione **Recorridos**.
- *3.* Seleccione el menú desplegable Modo de registro y configure el intervalo para guardar los puntos de recorrido.

Tenga en cuenta que si selecciona "Tiempo" o "Distancia", deberá configurar los intervalos de tiempo o distancia del menú desplegable adicional.

#### *Alarmas*

#### *Alternar la alarma de Llegada*

- *1.* Acceda al menú de Configuración.
- *2.* Seleccione **Alarmas**.
- *3.* Seleccione el menú desplegable Llegada y seleccione si desea que la alarma de llegada suene cuando haya llegado a su destino.

#### <span id="page-32-0"></span>*Definición de la alarma de Llegada*

- *1.* Acceda al menú de Configuración.
- *2.* Seleccione **Alarmas**.
- *3.* Seleccione el menú desplegable de Distancia de llegada y seleccione la distancia a su destino en la que la alarma de llegada deberá sonar.

#### *Configuración de la alarma de Proximidad del punto de referencia*

- *1.* Acceda al menú de Configuración.
- *2.* Seleccione **Alarmas**.
- *3.* Seleccione el menú desplegable Proximidad del punto de referencia y defina la distancia a un punto de referencia en la que la alarma sonará.

#### *Modo nocturno*

#### *Configuración para usar el Modo nocturno*

- *1.* Acceda al menú de Configuración.
- *2.* Seleccione **Modo nocturno**.
- *3.* Seleccione la opción deseada (Automático, Encendido o Apagado).

#### *Funciones de la palanca*

Esto define a qué función se accederá al presionar la palanca mientras visualiza la pantalla Mapa.

#### *Asignar funciones a la palanca*

- *1.* Acceda al menú de Configuración.
- *2.* Seleccione **Palanca**.
- *3.* Seleccione **Agregar punto de referencia** (predeterminado) o **Ver tablero de control**.

#### *Brújula*

Esto define qué imagen se usará para mostrar la brújula en la pantalla del Mapa.

#### *Asignación de la imagen de la brújula*

- *1.* Acceda al menú de Configuración.
- *2.* Seleccione **Brújula**.
- *3.* Seleccione las flechas derecha e izquierda para elegir una de las imágenes de brújulas disponibles.
- *4.* Presione la palanca para seleccionar el gráfico de la brújula.

#### *Fondo*

Esto define qué imagen se usará como el fondo del receptor.

#### *Asignación de la imagen del fondo*

- *1.* Acceda al menú de Configuración.
- *2.* Seleccione **Fondo**.
- *3.* Seleccione las flechas derecha e izquierda para elegir una de las imágenes disponibles.
- *4.* Presione la palanca para seleccionar el fondo.

#### *Satélite*

#### *Visualización de la pantalla del Estado de los satélites*

- *1.* Acceda al menú de Configuración.
- *2.* Seleccione **Satélite**.
- *3.* Para salir, seleccione el ícono Atrás.

#### *GPS*

#### *Encendido/Apagado del receptor GPS*

- *1.* Acceda al menú de Configuración.
- *2.* Seleccione **GPS**.
- *3.* Seleccione el menú desplegable del GPS y seleccione Encendido o Apagado.

#### *Navegación*

#### *Configuración del Sistema de coordenadas*

- *1.* Acceda al menú de Configuración.
- *2.* Seleccione **Navegación**.
- *3.* Seleccione el menú desplegable Sistema de coordenadas y elija el sistema de coordenadas deseado.

#### *Configuración del tipo de coordenadas*

- *1.* Acceda al menú de Configuración.
- *2.* Seleccione **Navegación**.
- *3.* Seleccione el menú desplegable Tipo de coordenadas y elija la medida deseada.

#### *Configuración de la Precisión de coordenadas*

- *1.* Acceda al menú de Configuración.
- *2.* Seleccione **Navegación**.
- *3.* Seleccione el menú desplegable Precisión de coordenadas y elija la precisión deseada.

#### <span id="page-33-0"></span>*Configuración del Dato de coordenadas*

- *1.* Acceda al menú de Configuración.
- *2.* Seleccione **Navegación**.
- *3.* Seleccione el menú desplegable Dato de coordenadas y elija el dato deseado.

#### *Selección de la Referencia Norte*

- *1.* Acceda al menú de Configuración.
- *2.* Seleccione **Navegación**.
- *3.* Seleccione el menú desplegable Referencia Norte y elija la referencia Norte deseada.

#### *Configuración de la Fuente del altímetro*

- *1.* Acceda al menú de Configuración.
- *2.* Seleccione **Navegación**.
- *3.* Seleccione el menú desplegable Altímetro y elija la fuente deseada.

#### *Memoria*

Esta configuración se usa para ver el uso de la memoria y sirve para acceder a las herramientas de memoria.

#### *Borrar memoria del dispositivo*

- *1.* Acceda al menú de Configuración.
- *2.* Seleccione **Memoria**.
- *3.* Seleccione **Borrar memoria del dispositivo**.
- *4.* Confirme que desea borrar los datos de los puntos de referencia, geocaché y rutas de la memoria del dispositivo.

#### *Restablecer valores predeterminados de fábrica*

- *1.* Acceda al menú de Configuración.
- *2.* Seleccione **Memoria**.
- *3.* Seleccione **Restablecer valores predeterminados de fábrica**.
- *4.* Confirme que desea restablecer los valores de fábrica.

#### *Conectividad*

#### *Configuración de la conectividad del receptor*

- *1.* Acceda al menú de Configuración.
- *2.* Seleccione **Conectividad**.
- *3.* Seleccione el menú desplegable Modo y elija el modo de conectividad deseado.

#### *Diagnóstico*

#### *Ejecución de la prueba de sonido*

- *1.* Acceda al menú de Configuración.
- *2.* Seleccione **Diagnóstico**.
- *3.* Seleccione **Prueba de sonido**.

#### *Ejecución de la prueba de video*

- *1.* Acceda al menú de Configuración.
- *2.* Seleccione **Diagnóstico**.
- *3.* Seleccione **Prueba de video**.

#### *Ejecución de la Prueba de video*

- *1.* Acceda al menú de Configuración.
- *2.* Seleccione **Diagnóstico**.
- *3.* Seleccione **Prueba de teclado**.

#### *Idioma*

#### *Selección del idioma*

- *1.* Acceda al menú de Configuración.
- *2.* Seleccione **Idioma**.
- *3.* Seleccione el idioma a utilizar.
- *4.* Confirme el cambio de idioma.

#### *Información del producto*

#### *Visualización del número de serie del receptor*

- *1.* Acceda al menú de Configuración.
- *2.* Seleccione **Información del producto**.
- *3.* El número de serie del receptor aparece en la parte superior de la pantalla.

#### *Visualización de la versión del software, el Acuerdo de licencia del usuario final o de la información de derechos de autor*

- *1.* Acceda al menú de Configuración.
- *2.* Seleccione **Información del producto**.
- *3.* Seleccione **Versiones**, **EULA** o **Información de derechos de autor**.